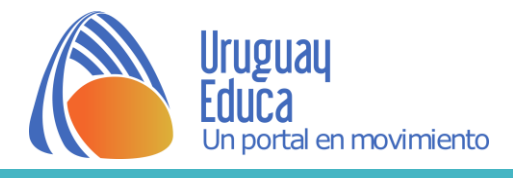

## RITMOS VISUALES Aplicaciones web para generar patrones.

A continuación, encontrarás tres aplicaciones que permiten generar patrones y descargarlos sin necesidad de registrarse en el sitio web.

### **Flaticon**

Es una base de íconos gratuitos de Internet (disponibles en formato vectorial .SVG y .PNG), pero que además contiene otras herramientas como un generador de patrones.

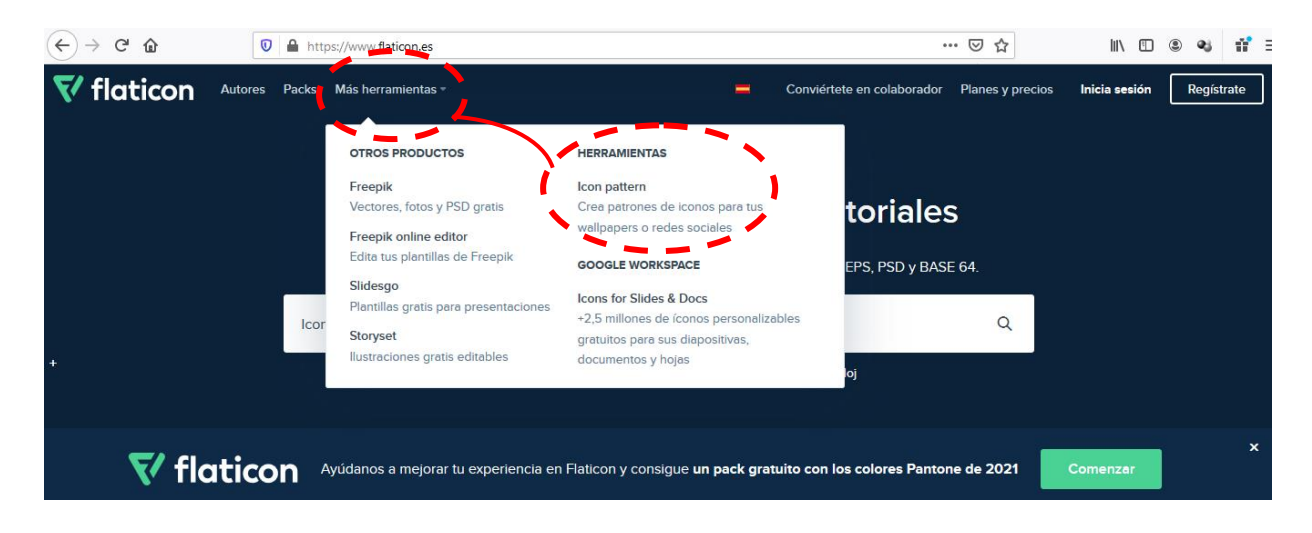

Este enlace te conducirá directo al **generador** del sitio.

### ¿Cómo funciona?

1

Desde el buscador se seleccionan el o los íconos con los que se desea trabajar y la aplicación los ubicará automáticamente en el lienzo.

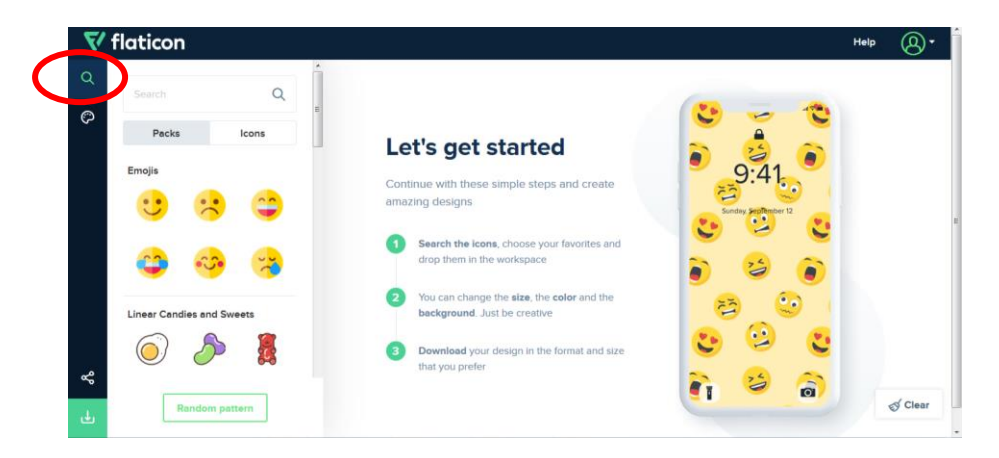

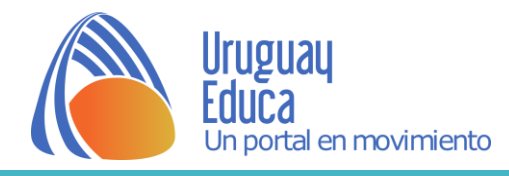

#### 2

Haciendo clic sobre el ícono, podemos desplazarlo y rotarlo.

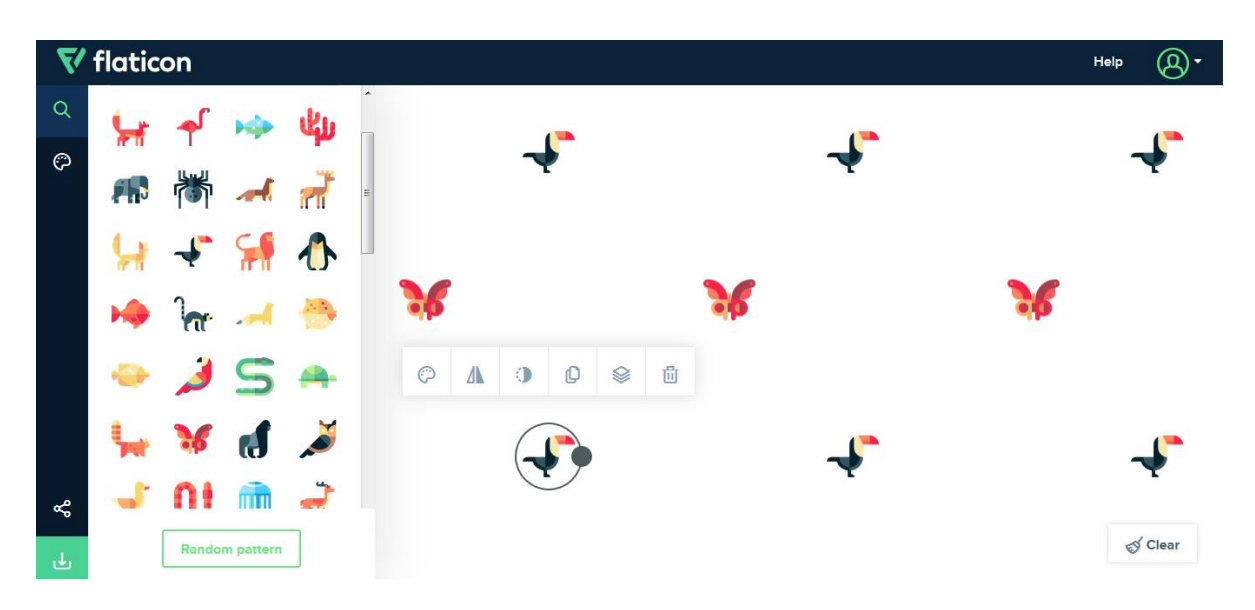

### 3

También se despliega una barra de menú, desde donde pueden cambiarse los colores, simetrizar los íconos, modificar la capa, opacidad, entre otras posibilidades.

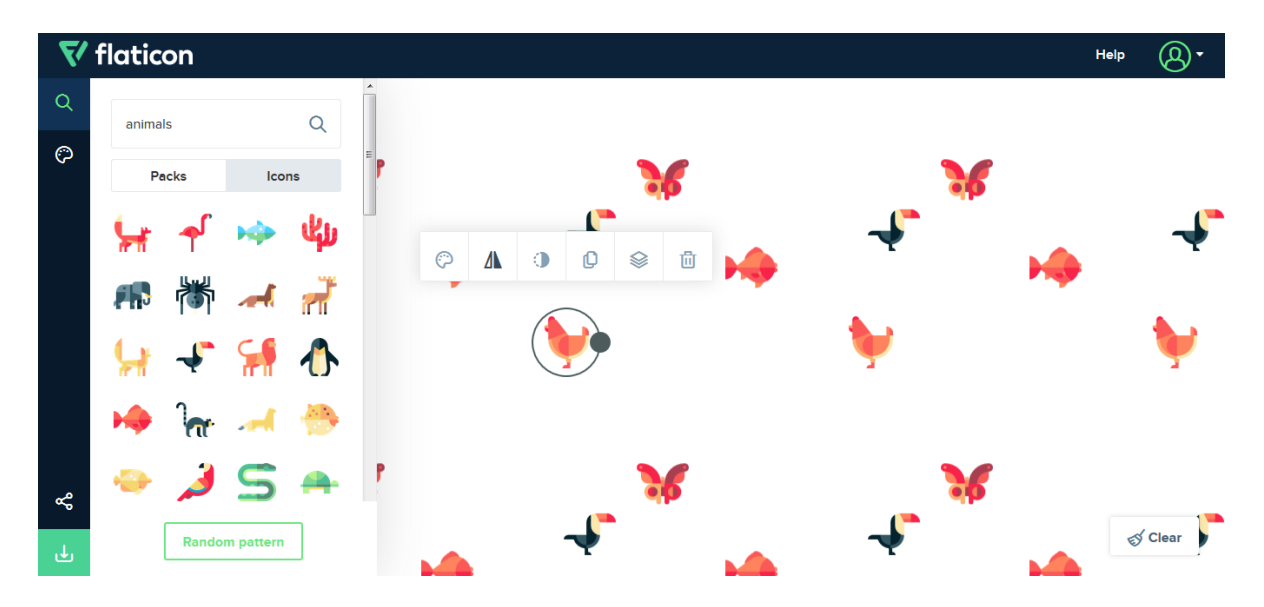

Además, puede cambiarse el color del lienzo de fondo.

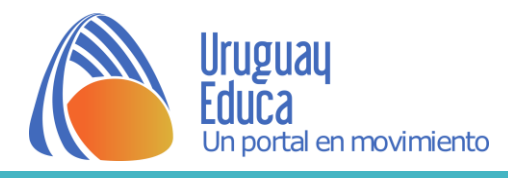

#### 4

Luego de finalizar, el resultado puede compartirse o descargarse.

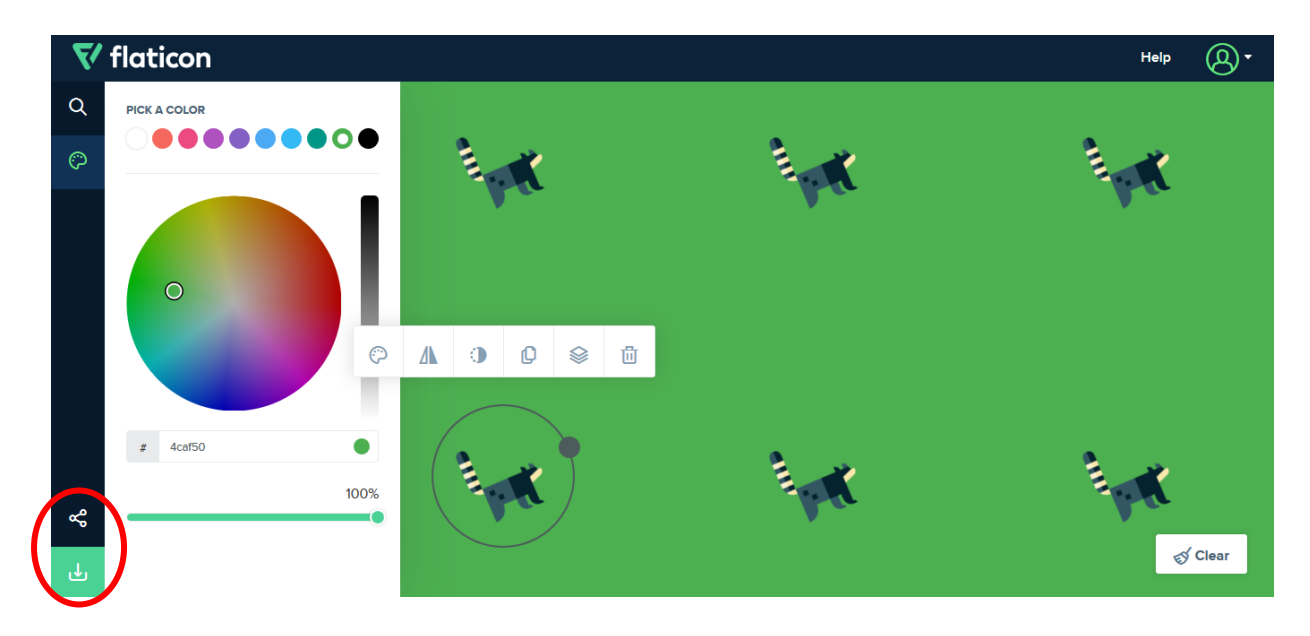

### **Patternify**

Genera patrones a partir de un mosaico; el efecto final se vincula al estilo pixel art. [Enlace](http://www.patternify.com/) para acceder a la aplicación.

### ¿Cómo funciona?

1

Dibujar el patrón haciendo clic directamente en la cuadrícula. Pueden utilizarse los cursores para limitar la superficie de dibujo y controlar el mosaico**.**

El ritmo generado se visualiza en tiempo real en la casilla superior derecha (Preview).

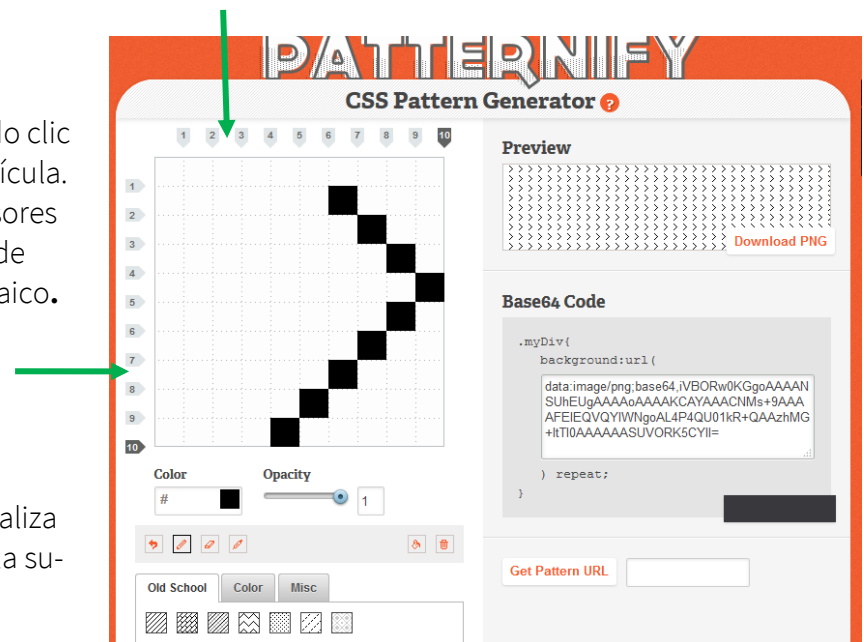

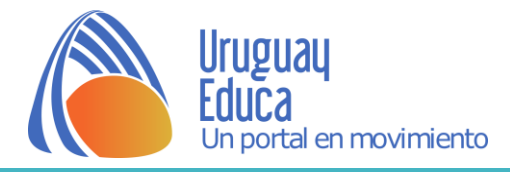

 $\overline{\phantom{0}}$ 

También puede optarse por utilizar alguno de los patrones disponibles o modificarlos.

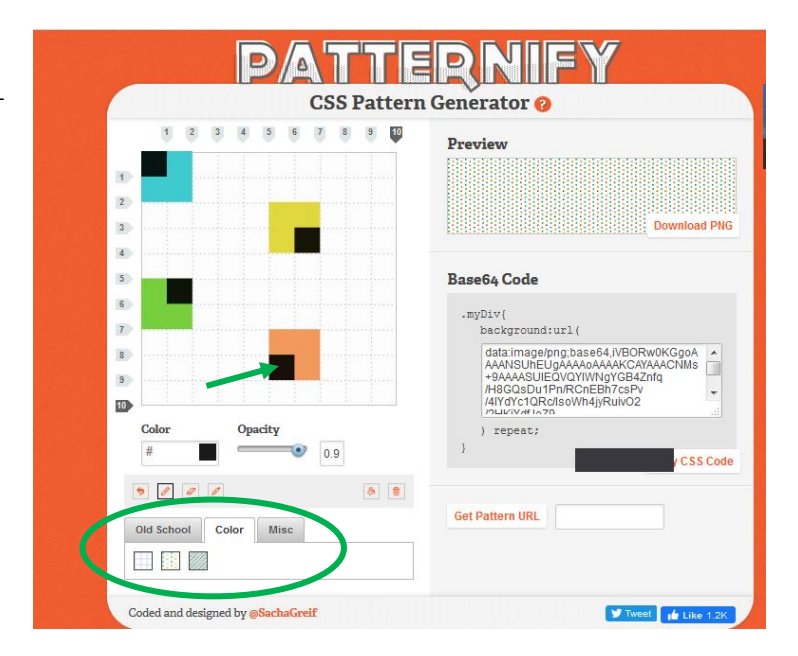

### 3 Editar color y opacidad.

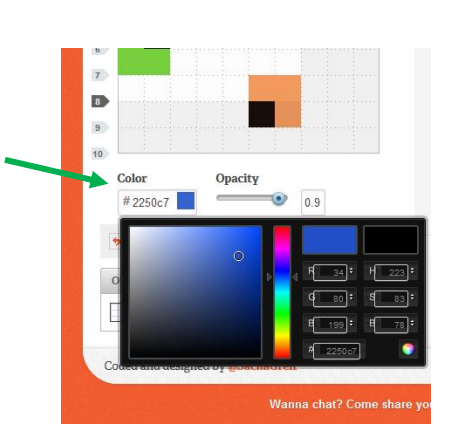

4

Una vez terminado, descargar el archivo .PNG Asegurarse de cambiarle el nombre y agregar la extensión ".png" al final.

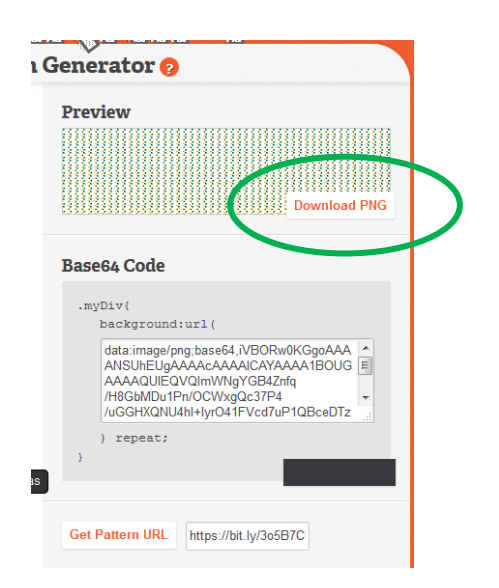

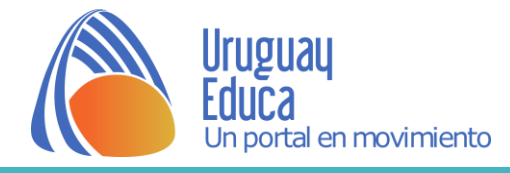

### Gerstnerizer

Es una herramienta sencilla y potente pero aún en desarrollo. Para crear se basa en una grilla de puntos y dispone de tres patrones principales: un triángulo, un cuadrado y un hexágono; escogiendo uno de ellos, y utilizando el ratón es posible crear. [Enlace](http://eskimoblood.github.io/gerstnerizer/) para acceder a la aplicación.

### ¿Cómo funciona?

situado a la izquierda.

1

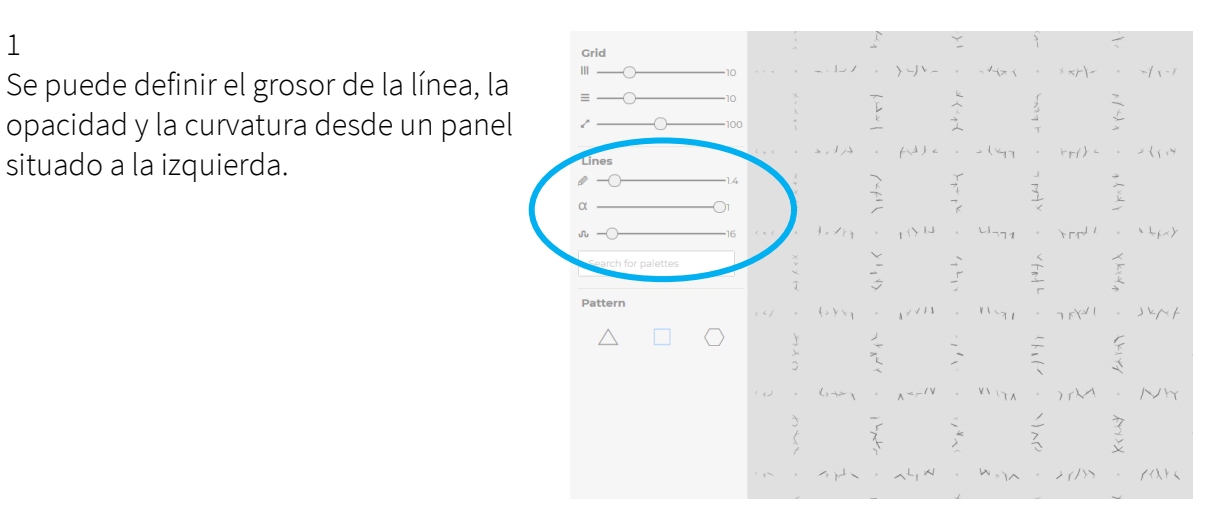

# 2

En la parte inferior hay que dibujar las líneas y a continuación el patrón se mostrará en el lienzo de la derecha.

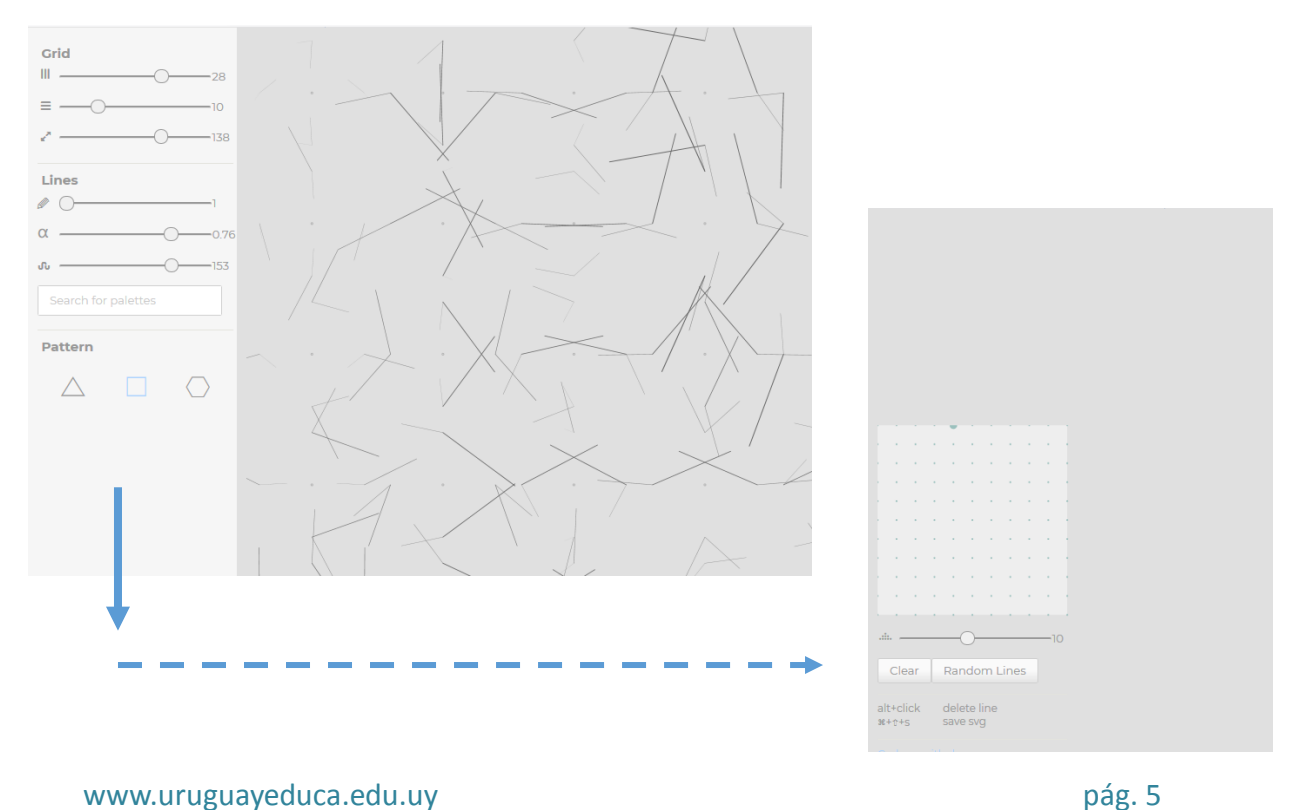

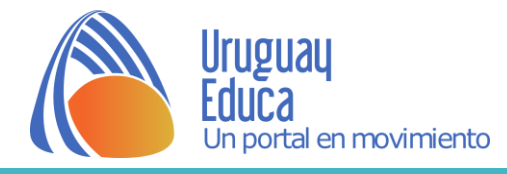

3

Tanto para borrar como para descargar la imagen, utilizar la combinación de teclas que se indica.

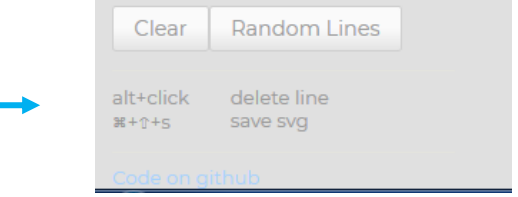

Má[s información](https://github.com/eskimoblood/gerstnerizer) sobre la aplicación y comunidad.

Autor: Ana Luisa Borges

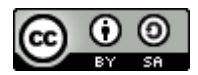

Esta obra está bajo una [Licencia Creative Commons Atribución-CompartirIgual 4.0 Internacional.](http://creativecommons.org/licenses/by-sa/4.0/)